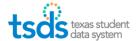

TSDS Incident Management System (TIMS) is a web-based system that allows users to submit incidents when you encounter problems, have questions about TSDS applications, or want to request software enhancements. Within TIMS you will be able to:

- Search Knowledge Base Articles,
- Create an incident and escalate it to the ESC, and
- Monitor the status of incidents submitted by your LEA.

For access to TIMS be sure to obtain the TSDS role TIMS Level 1 Support.

1. When logged into TEAL within TSDS Portal application you will see the Support link near the top of each page and on the TSDS application ribbon. Click on this icon to access TIMS.

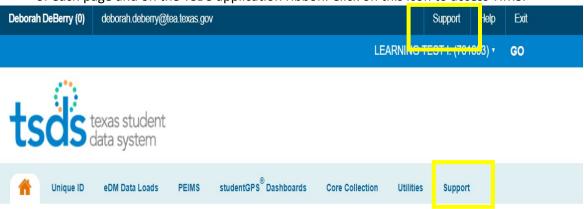

2. Click on Log in to TIMS.

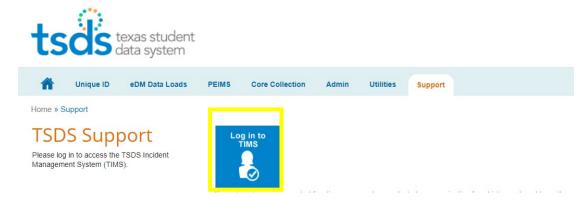

## **SET-UP YOUR DASHBOARD:**

3. Click on the drop-down arrow on TIMS Dashboard

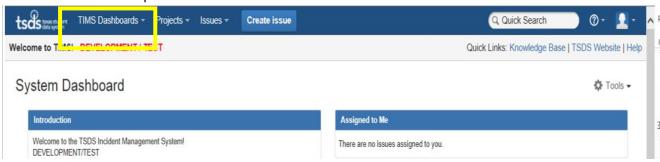

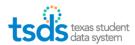

4. Click on Manage Dashboards

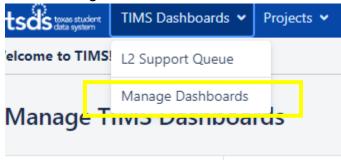

5. Click on **Popular**, and click on the star to the left of **L1 Support Queue**. Then Click on the **TSDS** icon on the upper left-hand side.

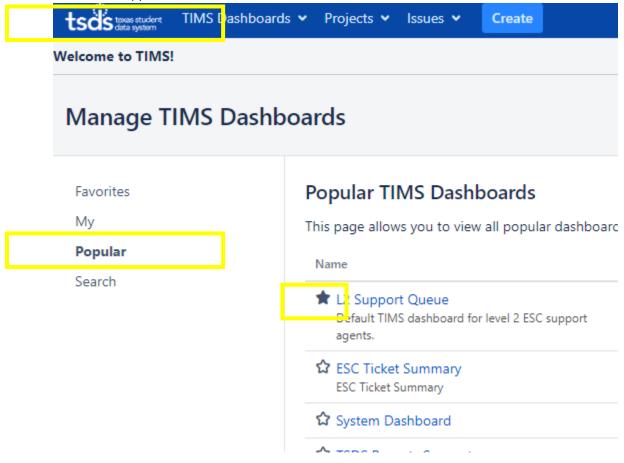

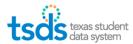

## TO SEARCH FOR POPULAR HELPFUL KNOWEDGE BASE ARTICLES:

6. Click on Knowledge Base to search for articles by key words that provide helpful information and address frequently asked questions for the TSDS components.

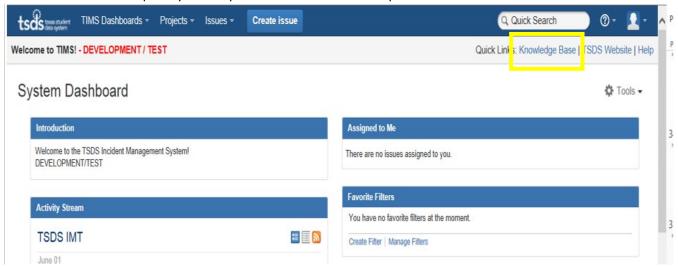

## **ENTER A TIMS TICKET:**

7. Click on the Create Issue tab to report problems, ask questions, or suggest enhancements.

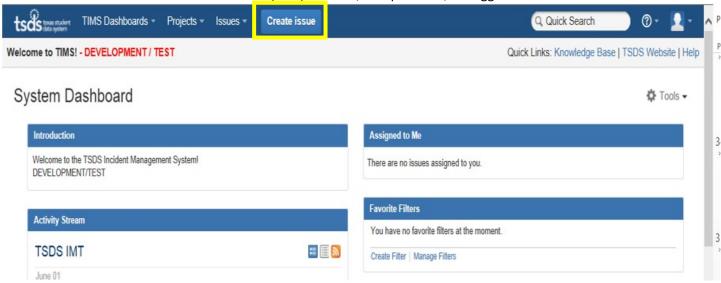

- 8. Some basic information can be auto-filled based on your TEAL login information.
  - Select Issue Type, Enter all the fields in red \*,
  - be sure that the **Subsystem** is selected.
  - Enter a short Summary, and enter all the details in the Description box of your request/problem.
  - Enter **Priority**.
  - Browse for any attachments of screenshots (errors, copies of UID screenshots, etc.)

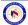

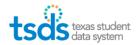

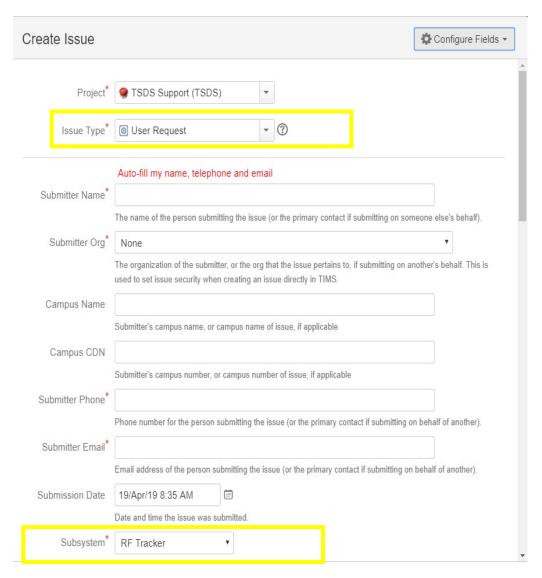

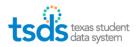

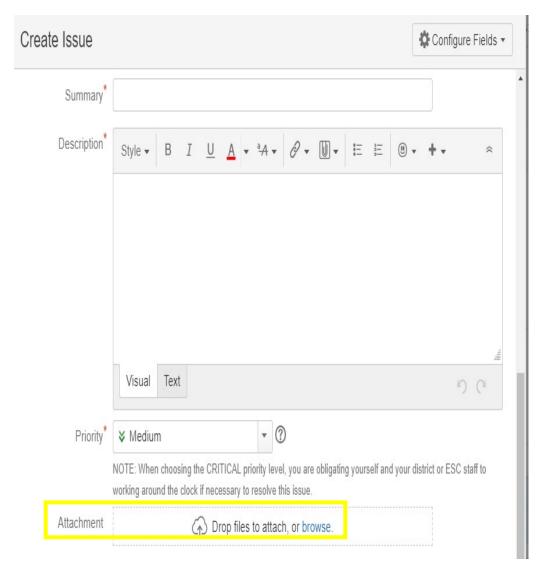

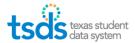

- 9. Check the Escalate to Level 2 box to send the ticket to the ESC Region One.
- 10. Click Create to submit the ticket to the ESC. We will review the ticket and escalate it to TEA.

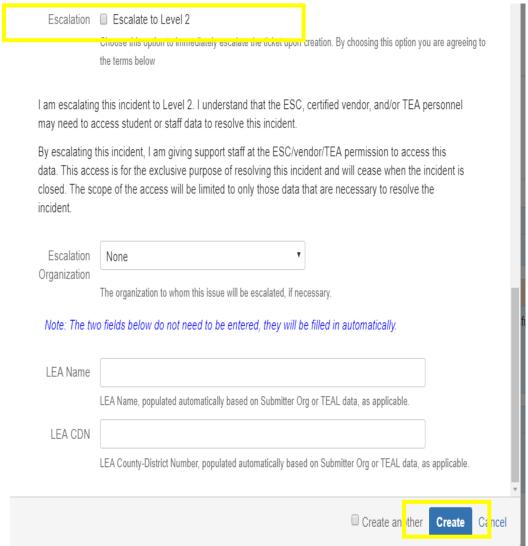

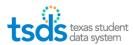

# **VIEW INCIDENTS/TICKETS:**

- 11. The Issues dropdown will allow you to view incidents/tickets. You can choose to:
  - View My Open Incidents,
  - View All Incidents, or
  - View Incidents Reported by Me.

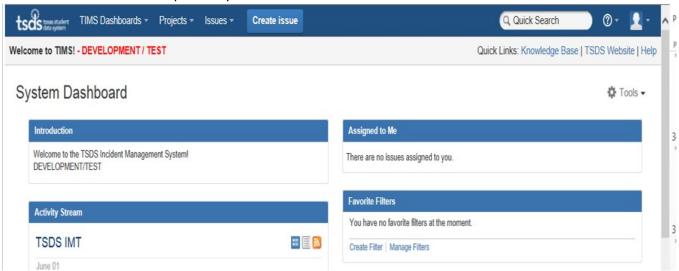

## SUBSCRIBE TO INCIDENT/TICKETS:

12. Make sure to subscribe to get updates on the status of your ticket via email by opening your ticket and clicking on the Start watching this issue.

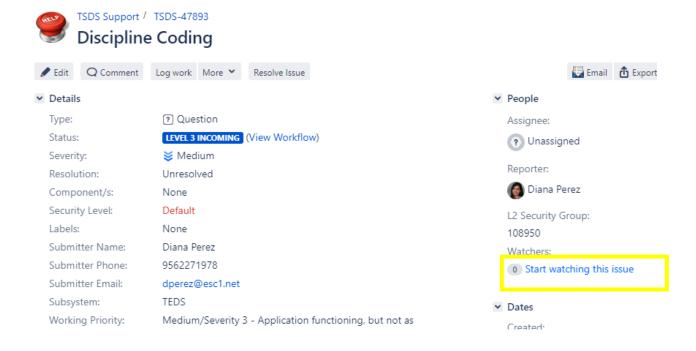